# Factiva.com Search Quick Reference Card

The Search screen puts professional searcher-quality results in the grasp of all users, by providing intuitive browsing and "point and click" access to Factiva Intelligent Indexing™.

## **Search with Factiva Intelligent Indexing™ terms**

**Why?** To receive only those items that mention a Company, Subject, Industry or Region in a meaningful way.

- **1.** Click the Search tab.
- **2.** Click the  $+$  next to *Look up*.
- **3.**Enter your terms in the text box (*e.g. bankruptcy*) and click the **button.**
- **4.** Click the name of the Factiva Intelligent Indexing term(s) you would like to add to your search. Your selected terms will appear next to the indexing category. Repeat to add more terms. [figure 1.1]
- **5.** If you have selected multiple terms, you will notice that the default connector between your terms is OR. To change the connector to AND, click on the "OR" that appears between your terms. To exclude term(s) double click the name(s).
- **6.** Click *Run Search*.

### **Searching a Single Source**

**Why?** When you only want to retrieve content from a particular source.

- **1.** Click the Search tab and select the Sources category.
- **2.** Enter the source name in the text box provided and click the button.
- **3.** Click the name of the source to add it to your search.
- **4.** Add any additional search criteria, and then click *Run Search*. [fig 1.2]

### **Search by Headline**

**Why?** A technique used to insure search results are related to your topic.

- **1.** Click the *Search* tab.
- **2.** Enter the terms that should appear in the headline, in the *Free-Text* box.
- **3.** Click the next to *More Options*.
- **4.** Select *Headline* from the *Search for Free-Text* terms in drop-down menu.
- **5.** Add any additional search criteria, and then click *Run Search*.

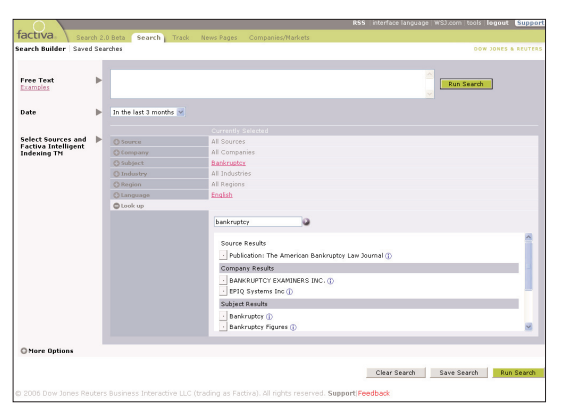

Figure 1.1 Select from the indexing terms: Company, Subject, Industry or Region

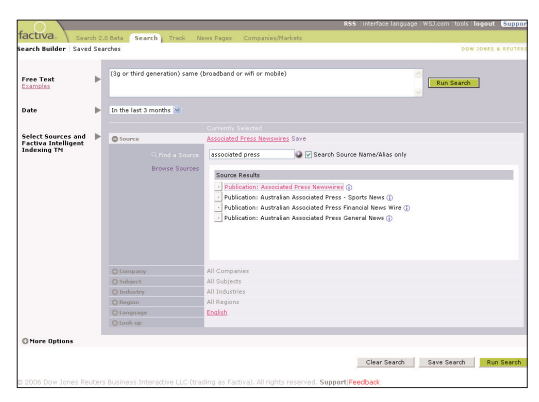

Figure 1.2 Selecting sources in Factiva.com

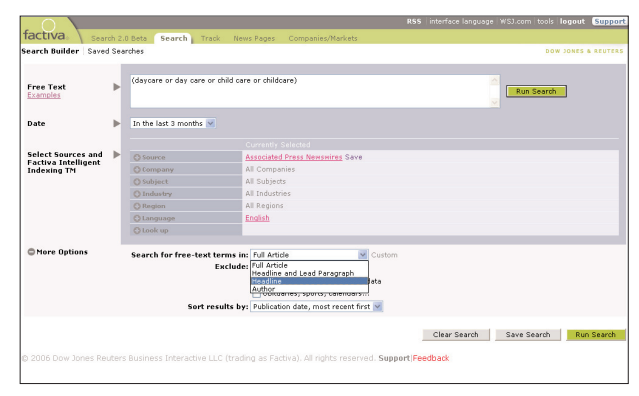

Figure 1.3 Searching by headline

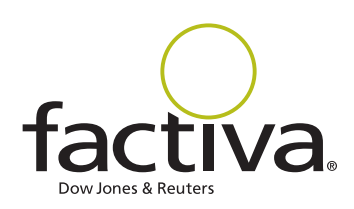

# Quick Reference Sheet

# **How to use connectors and operators**

**Why?** To make your search statements more precise and accurate.

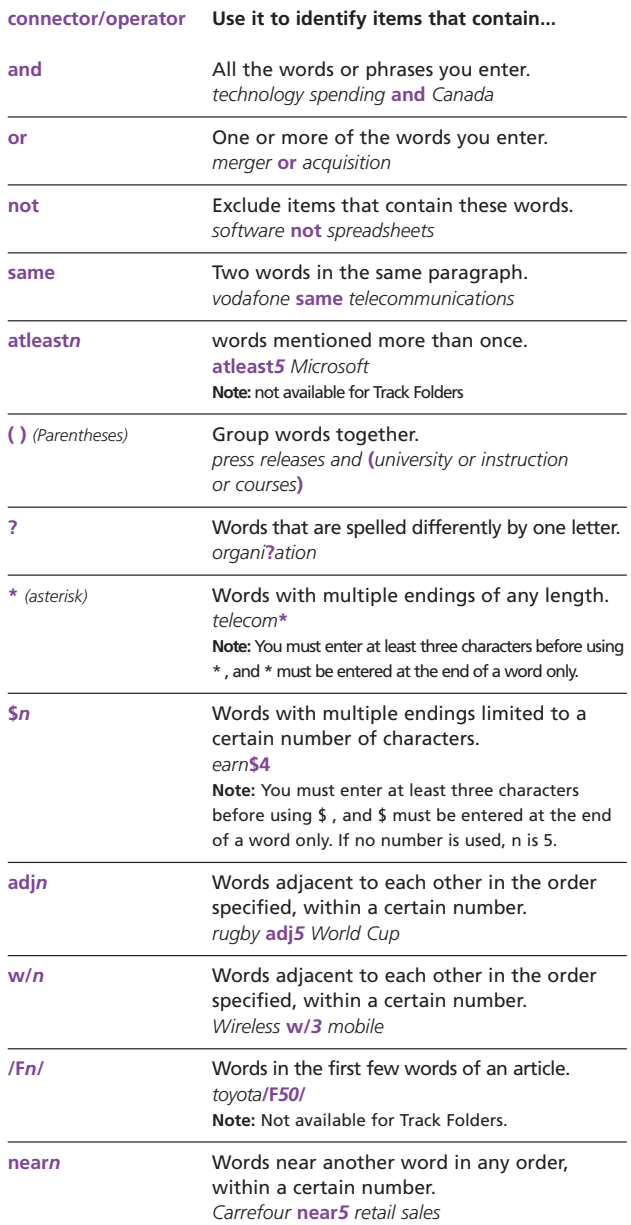

## **Working with Search and Track results**

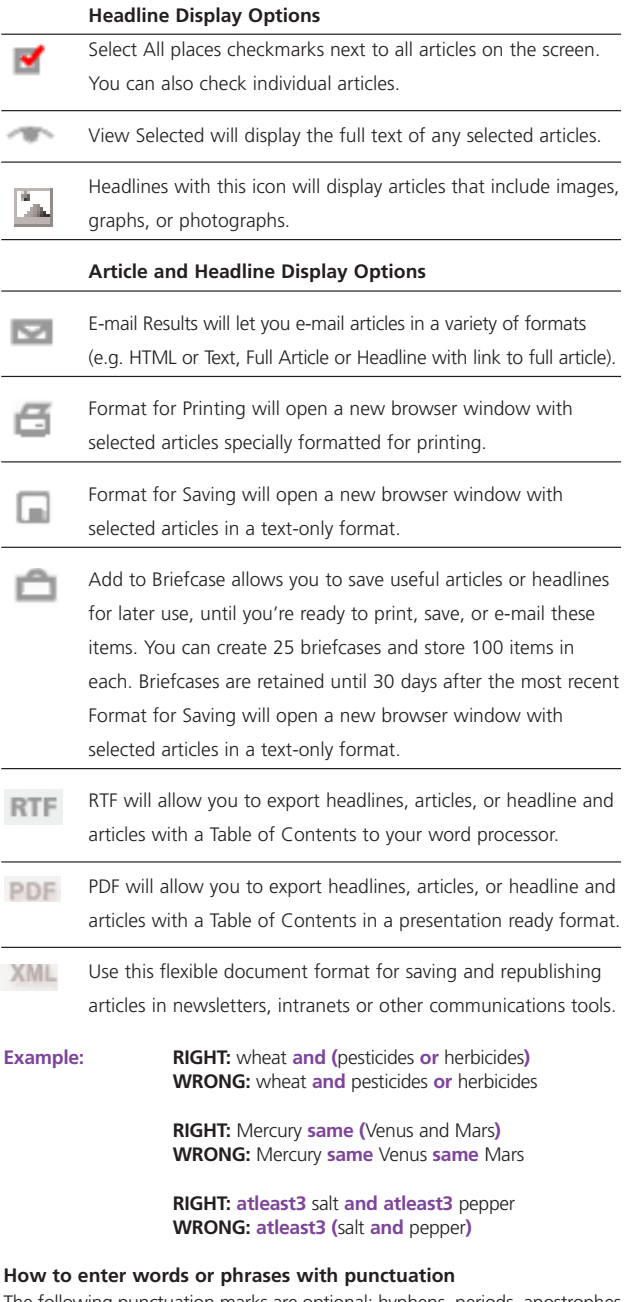

The following punctuation marks are optional: hyphens, periods, apostrophes, commas, and the slash (/) character. For example, entering "Coca-cola" will retrieve the same results as entering "Coca cola."

### **Reserved words**

There are a small number of words that must be enclosed in double quotes in order for them to be searched. These words are:

#### **and or not same near date**

For example, enter phrases like "not for profit" or "peas and carrots" within double quotes to retrieve documents with those phrases.

**Note:** There are no unsearchable words (i.e. "stop words") in Factiva.com.

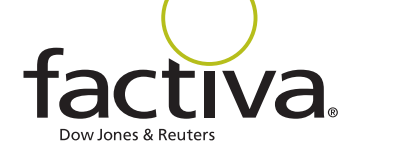

Need more Answers? Log in to Factiva.com and click the **Support** button in the upper-right-hand corner to access Factiva's Membership Circle for more answers, faster.

© Copyright 2006 Dow Jones Reuters Business Interactive LLC (trading as Factiva). All rights reserved. All other products mentioned are marks of their respective owners. F-2879-A 10.06<br>All information contained herein, inc